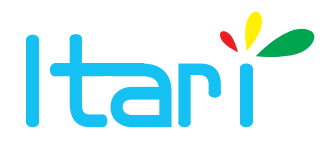

# **Receipt Printer** FAQ 1.00

**Document Name:** FAQ-1.00.docx

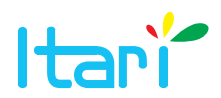

# **Contents**

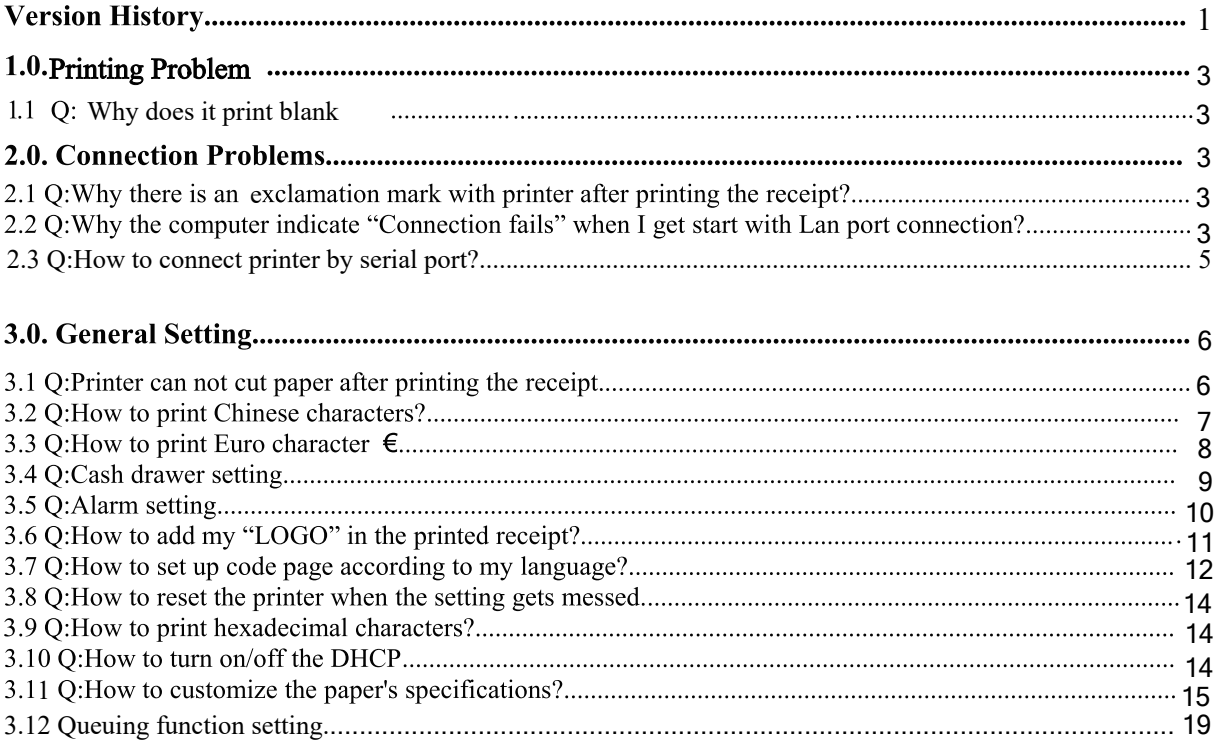

# **1.0. Printing problem**

## **1.1 Q:Why does it print blank?**

A:For newly-purchased printers, it is usually caused by loading the front and back of the paper upside down. Please make sure that the printing side of paper is facing down (you can scratch the paper with your fingernail, the black scratched side is the printing side)

For printers that have been used for a long time, it is recommended to check if the print head is broken.

# **2.0. Connection Problem**

## **2.1 Q:Why there is an exclamation mark with printer after printing the receipt?**

#### **A :**

Method 1: Please check if the printing port is right, if not, return the port to the state when the driver was first installed .

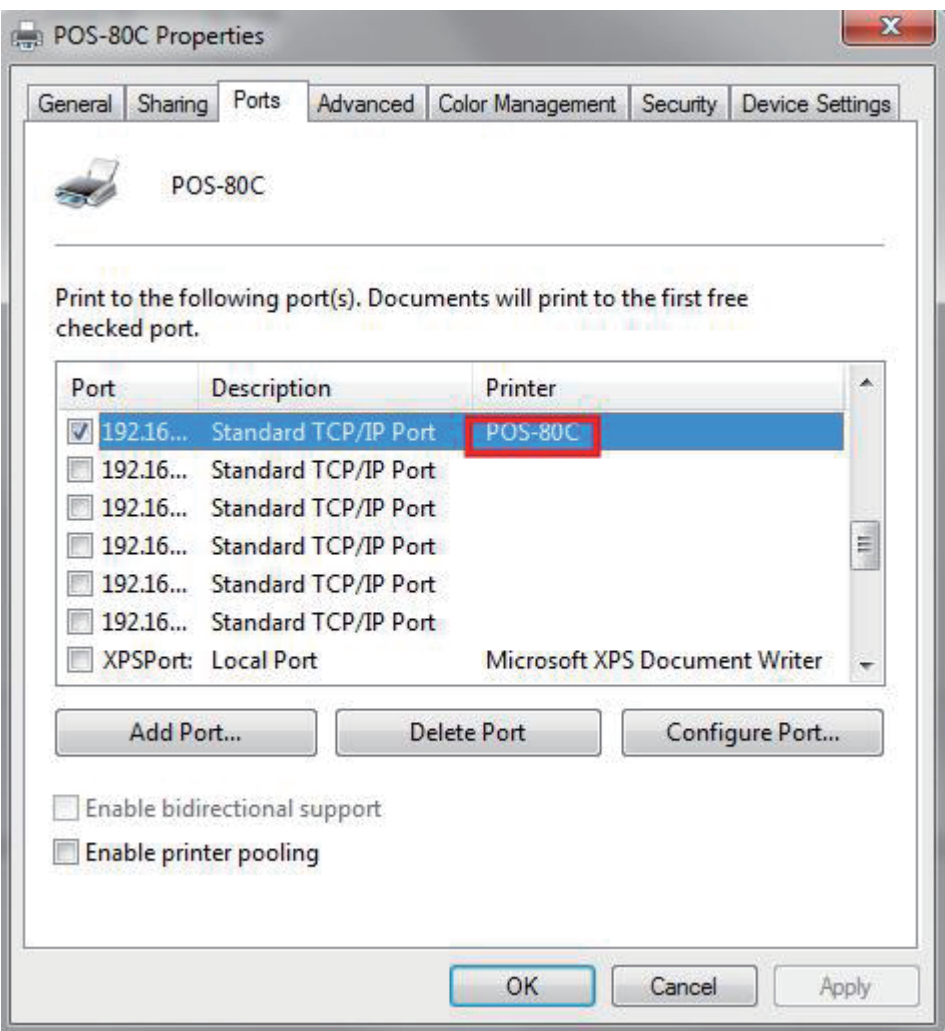

Method 2: Remove the printer driver and reinstall.

# **2.2 Q:Why the computer indicate "Connection fails" when I get start with Lan port connection?**

#### Printer Test V5.1C:

Find and open the setting tool in folder as below:

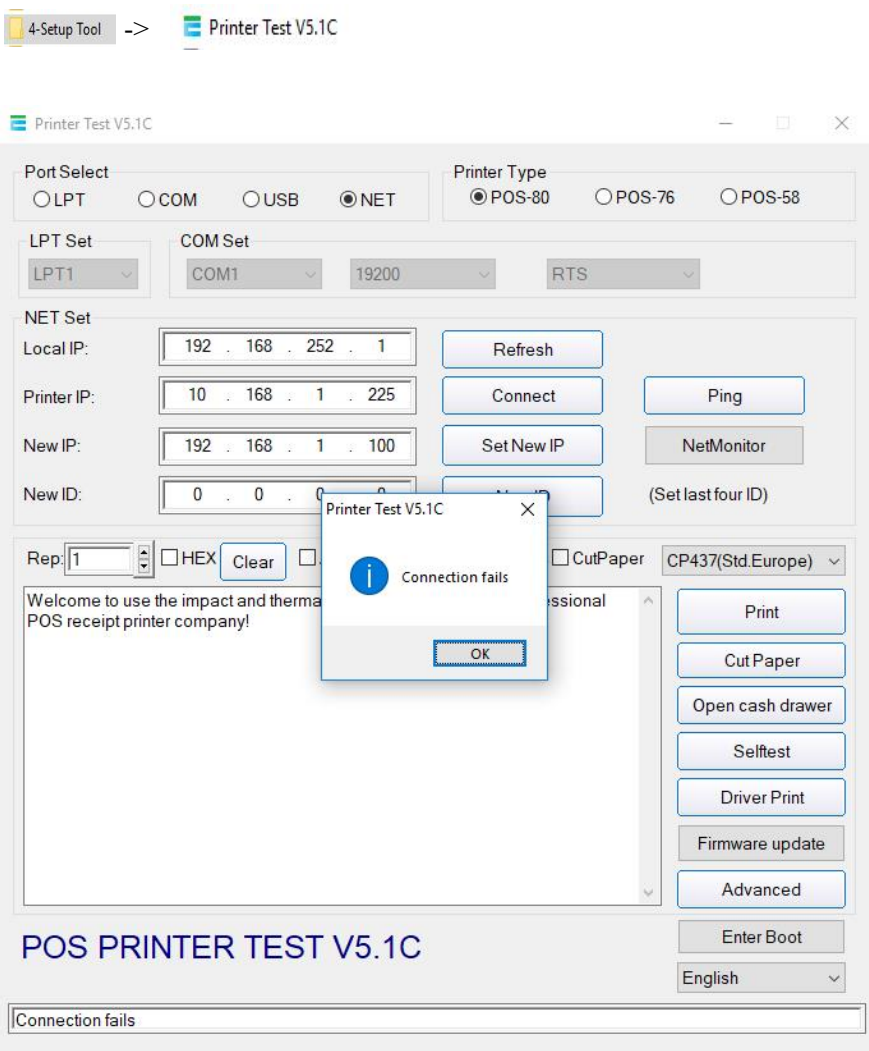

## **A:**

1) Ensure that your printer and computer are connected in the same router via Lan cable

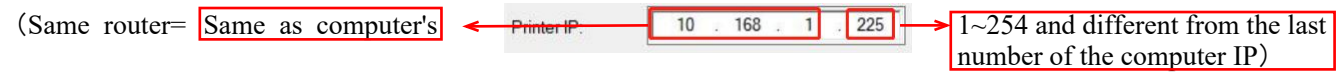

2) Ensure the inputted Printer IP is right, you can print a self-test to check as following:)

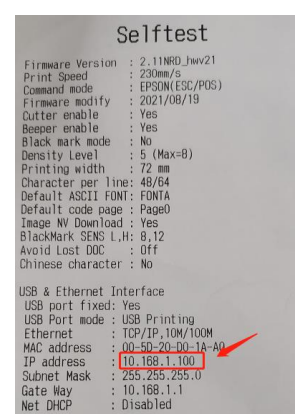

#### **2.3 Q:How to connect printer by serial port?** A:

1) Connect the serial cable with the serial port, as below:

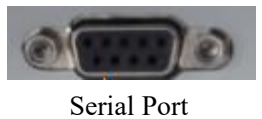

2) Then turn on the printer, open the V5.1C test tool and adjust the baud rate according to your software, Usually the baud rate is 19200.

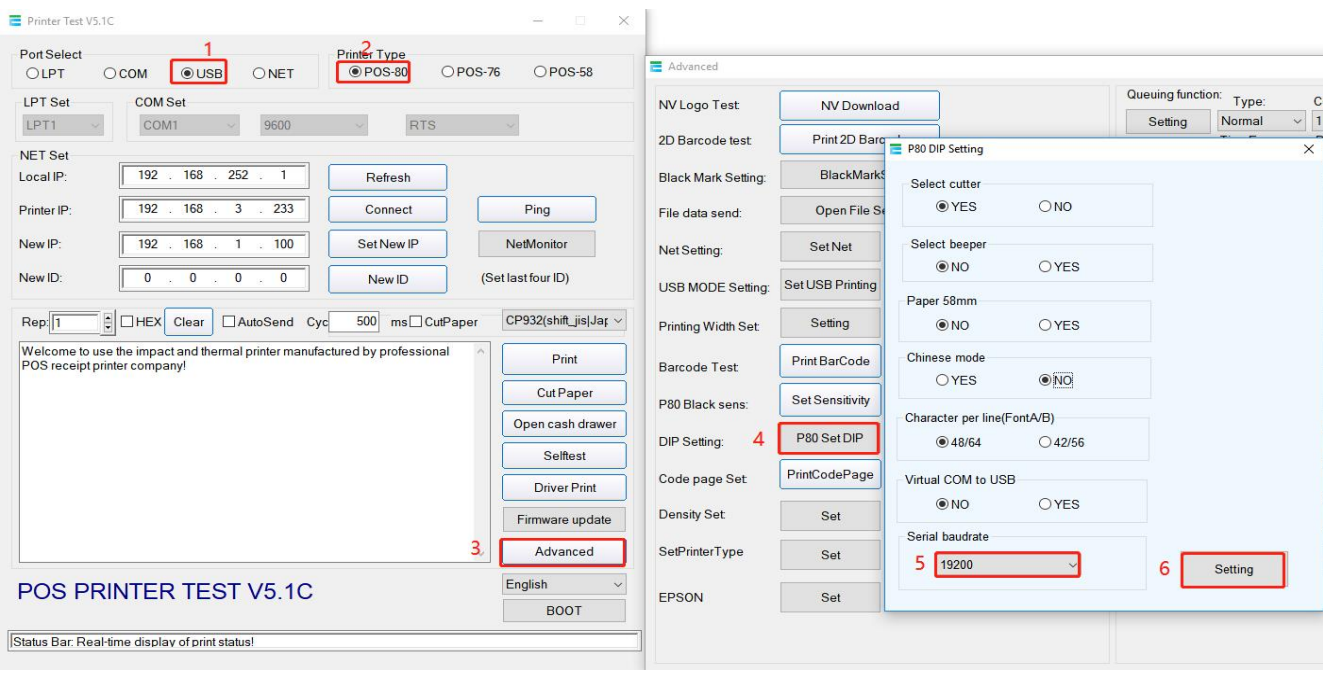

# **3.0. General Setting**

# **3.1 Q:Printer can not cut paper after printing the receipt.**

**A:**Windows:Please check if the cutter is enabled in the printer properties.

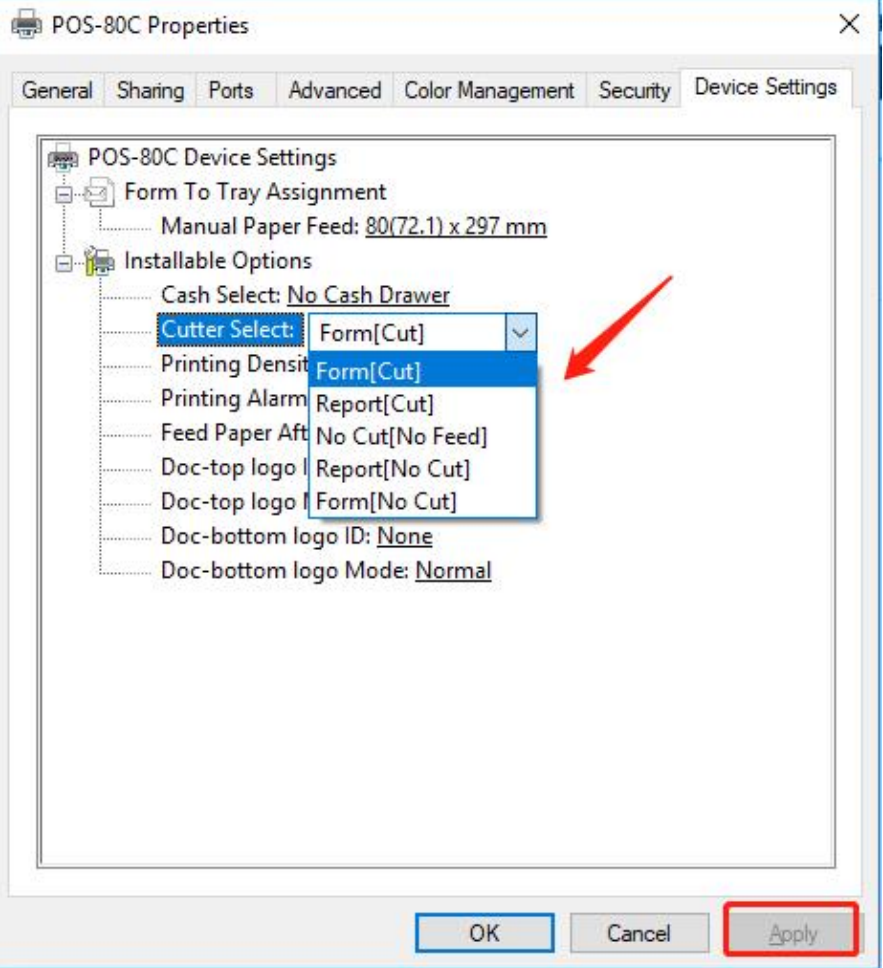

Mac: In the Printer features, choose Cut options, select Partial cut and print.

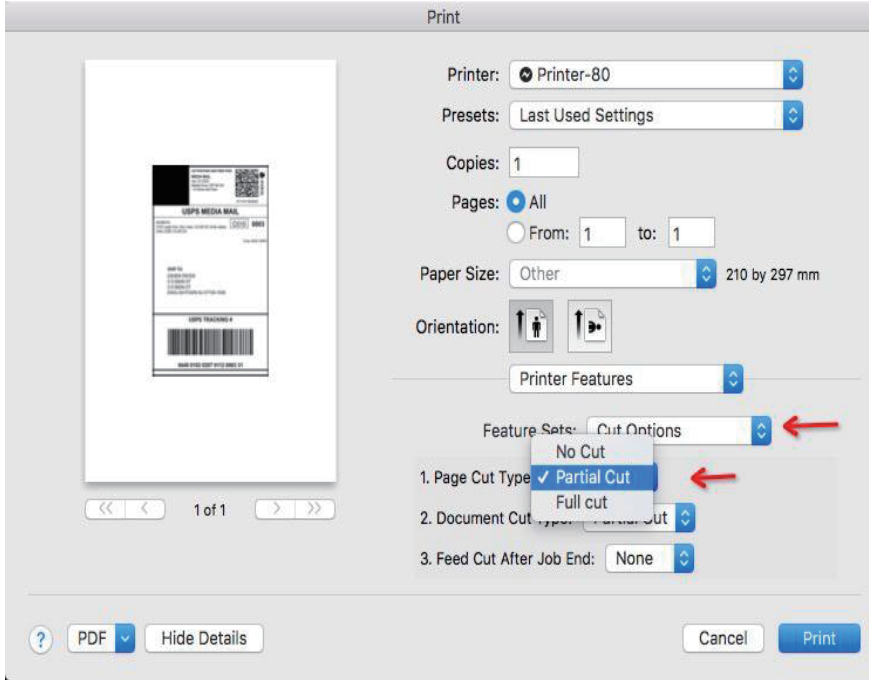

For Software: check the cutter commands in the software--1D,56,42,00 Such as Loyverse.

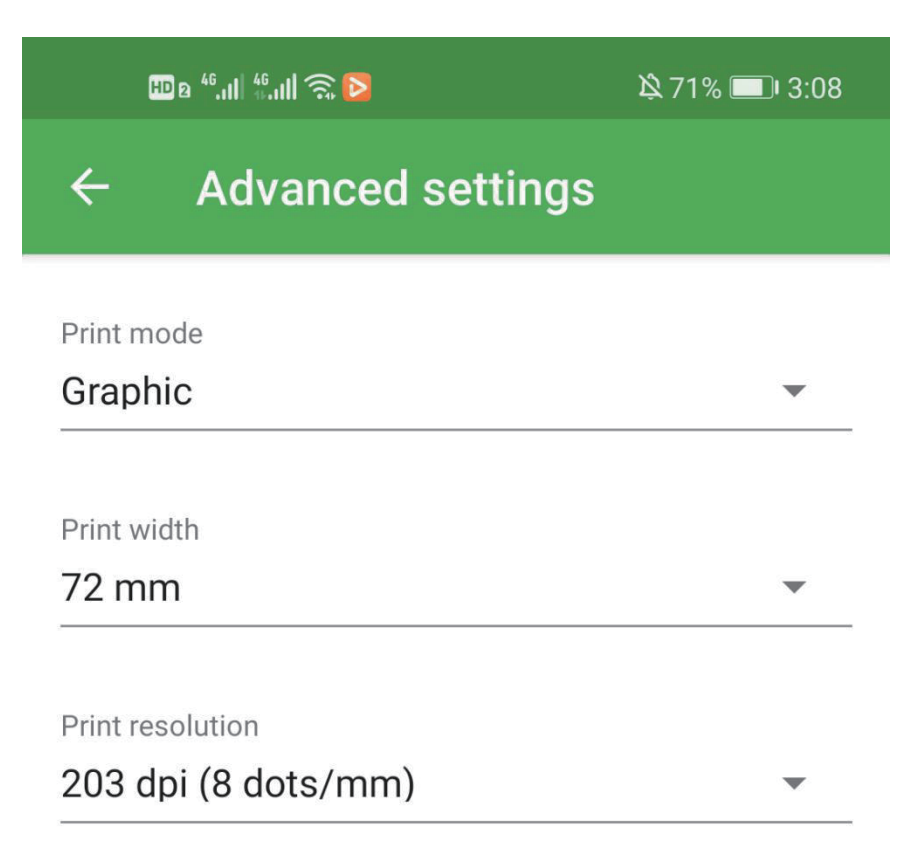

Initial ESC/POS commands

Cutter ESC/POS commands

1D,56,42,00

Drawer ESC/POS commands

1B,70,00,19,FA

# **3.2 Q:How to print Chinese characters?**

#### **A:**

①Open the Printer Test V5.1C tool.

②Connect printer with windows computer via USB cable ③Set up as below.

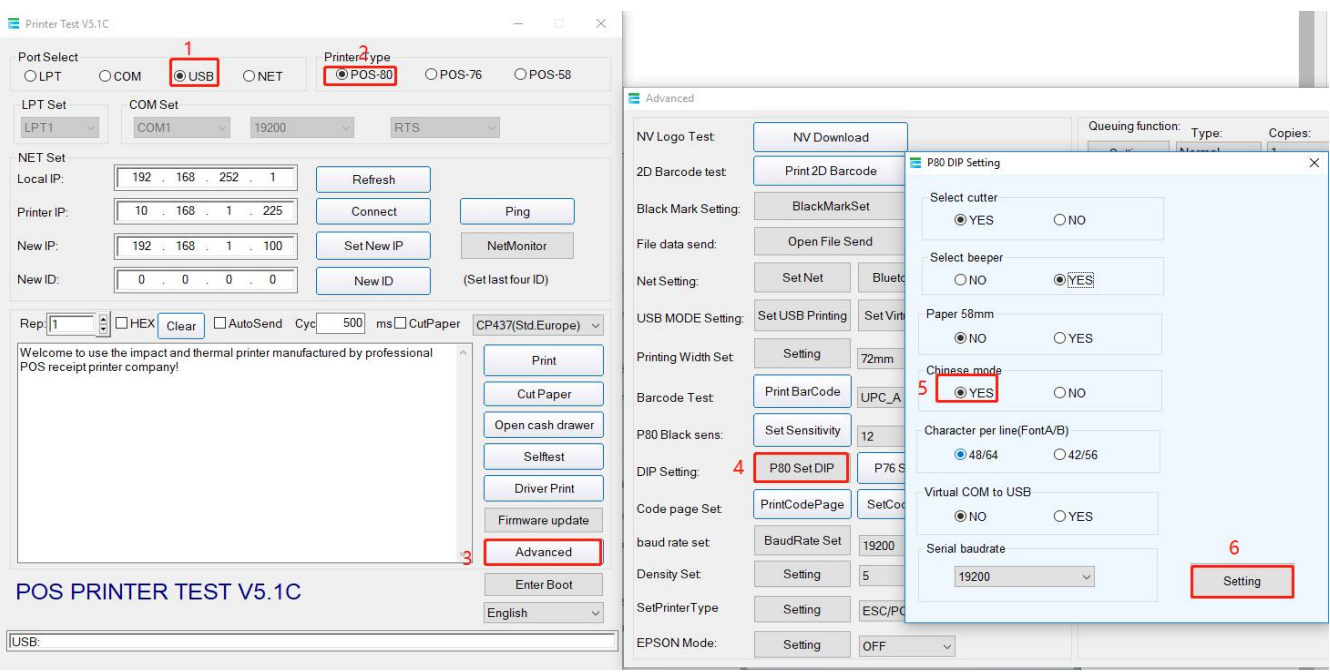

# **3.3 Q:How to print Euro character €**

**A:**Open the setting tool and set up as below.

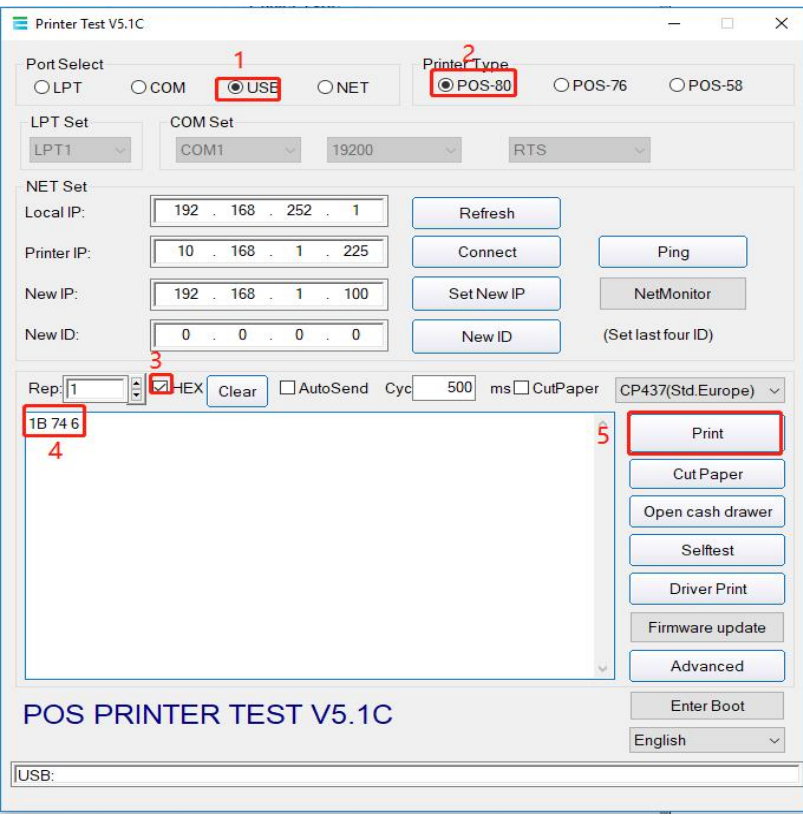

# **3.4 Q:Cash drawer setting**

#### **A:**

①Connect printer with cash drawer port, as below:

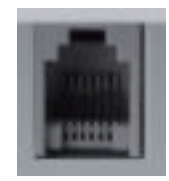

②Windows: Change the option in the Printer Properties -Device Settings ,click"Apply",then click"OK".

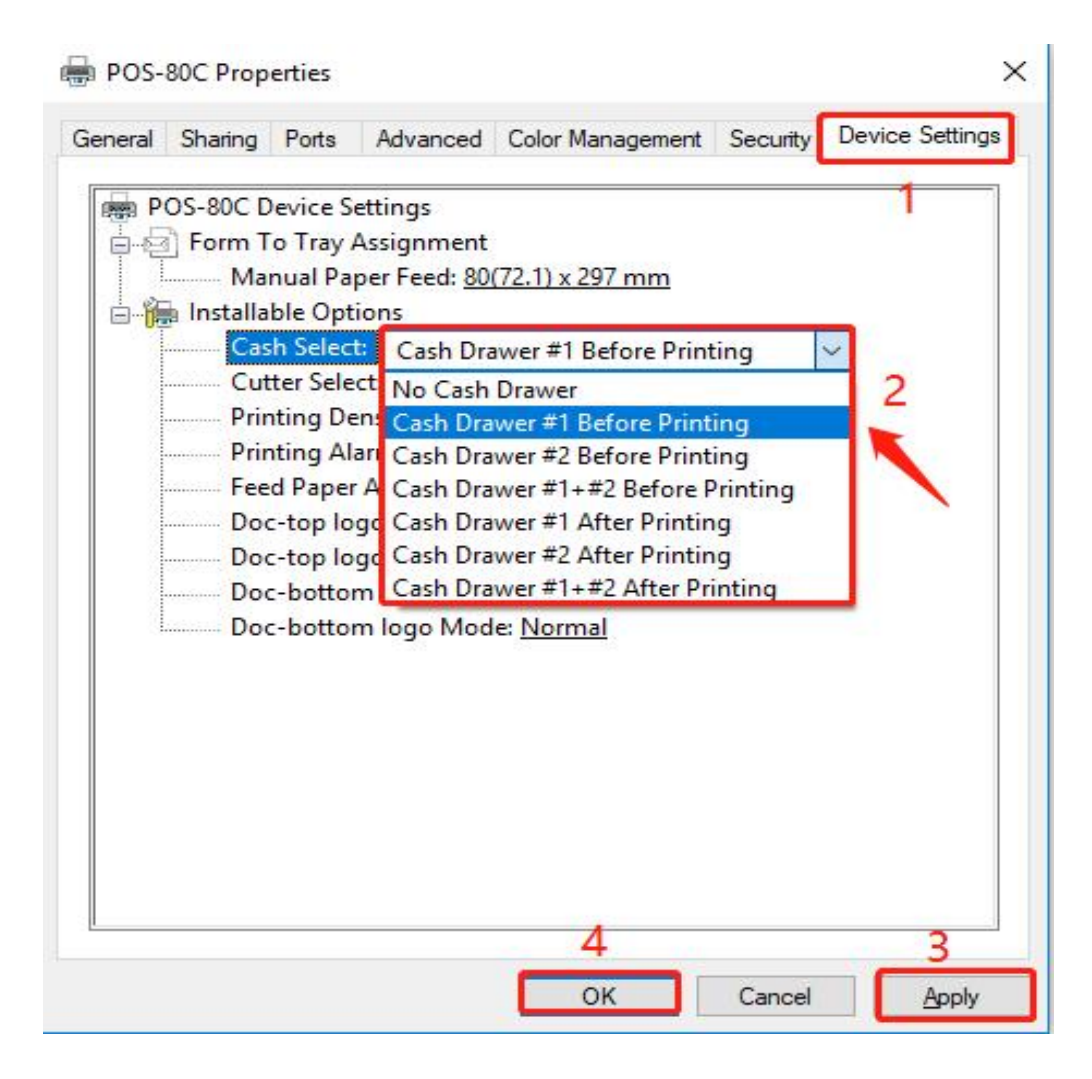

Mac: In the printer features, choose "Cash Drawer Control", select "Cash Drawer 1 Before Printing or After Printing".

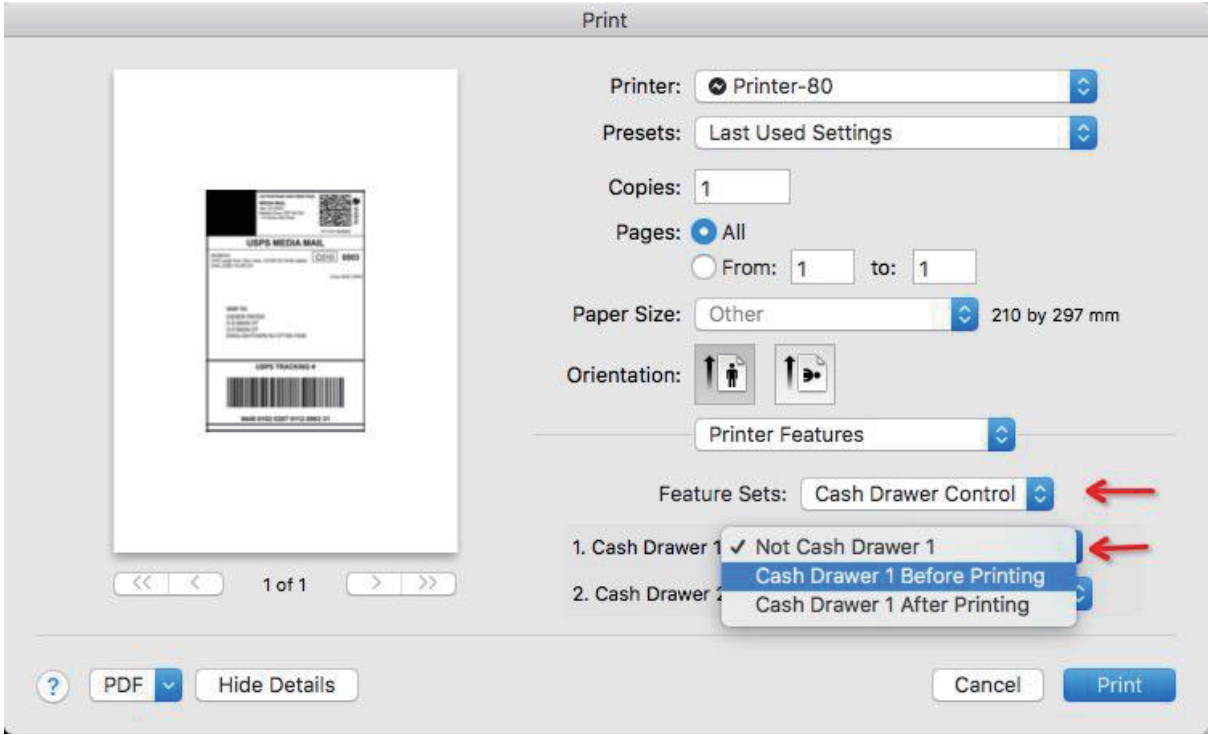

## **3.5 Q:Alarm setting**

**A:**Windows:Change the Printing Alarm option in the Printer Properties -Device Settings ,click"Apply", then click"OK".

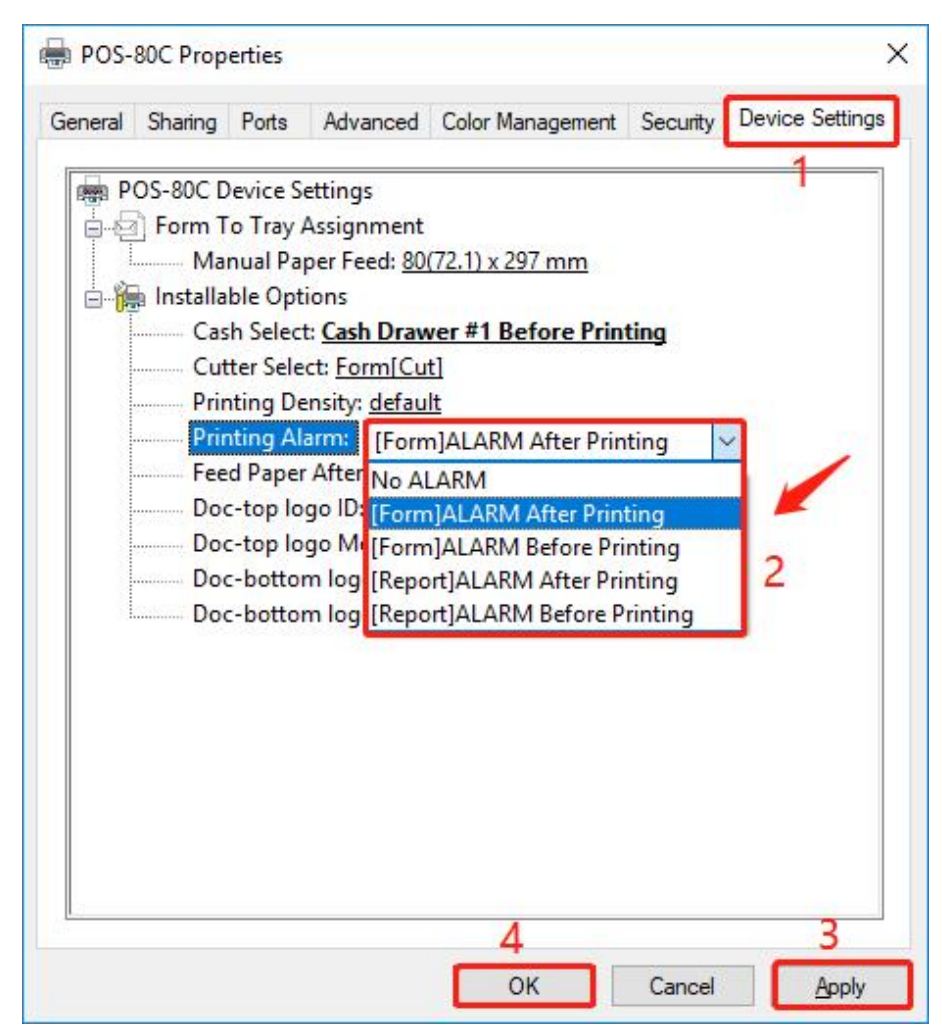

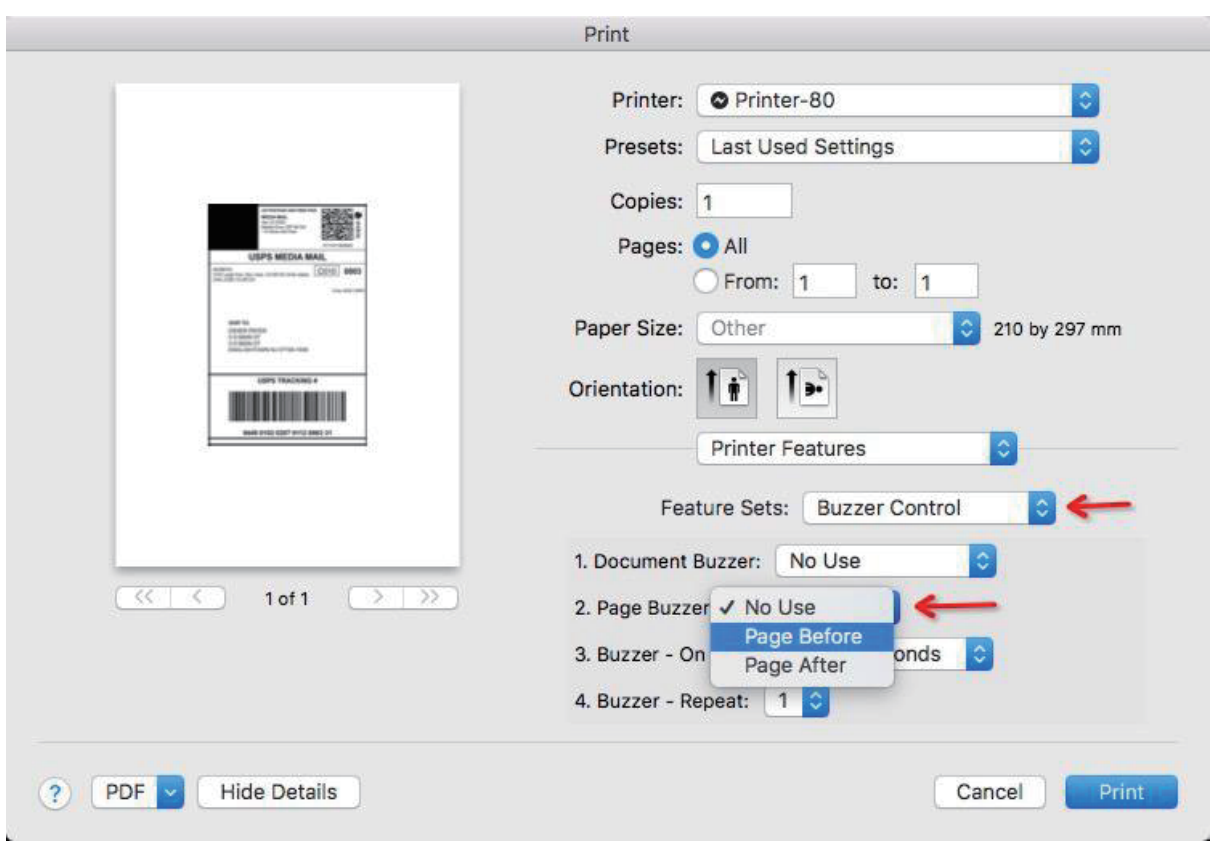

Mac: In the printer features, choose "Buzzer Control", select "Page Before or Page After".

# **3.6 Q:How to add my "LOGO" in the printed receipt?**

**A:** Find the setup tool  $\frac{1}{2}$  **4** Setup Tool  $\Rightarrow$   $\frac{1}{2}$  Printer Test V5.1C , then set up as below.

①Open and download your "LOGO" to the printer.(Note: The logo file only supports bmp. format)

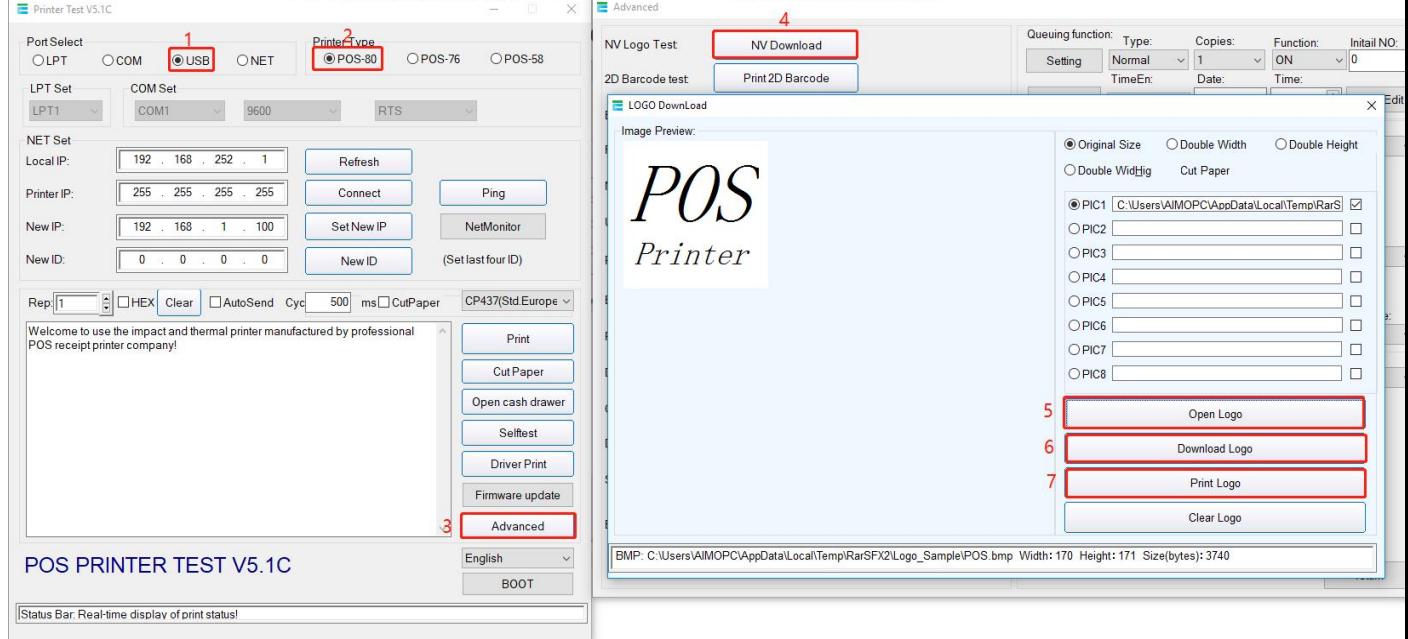

②Set up the "LOGO" in printer properties.

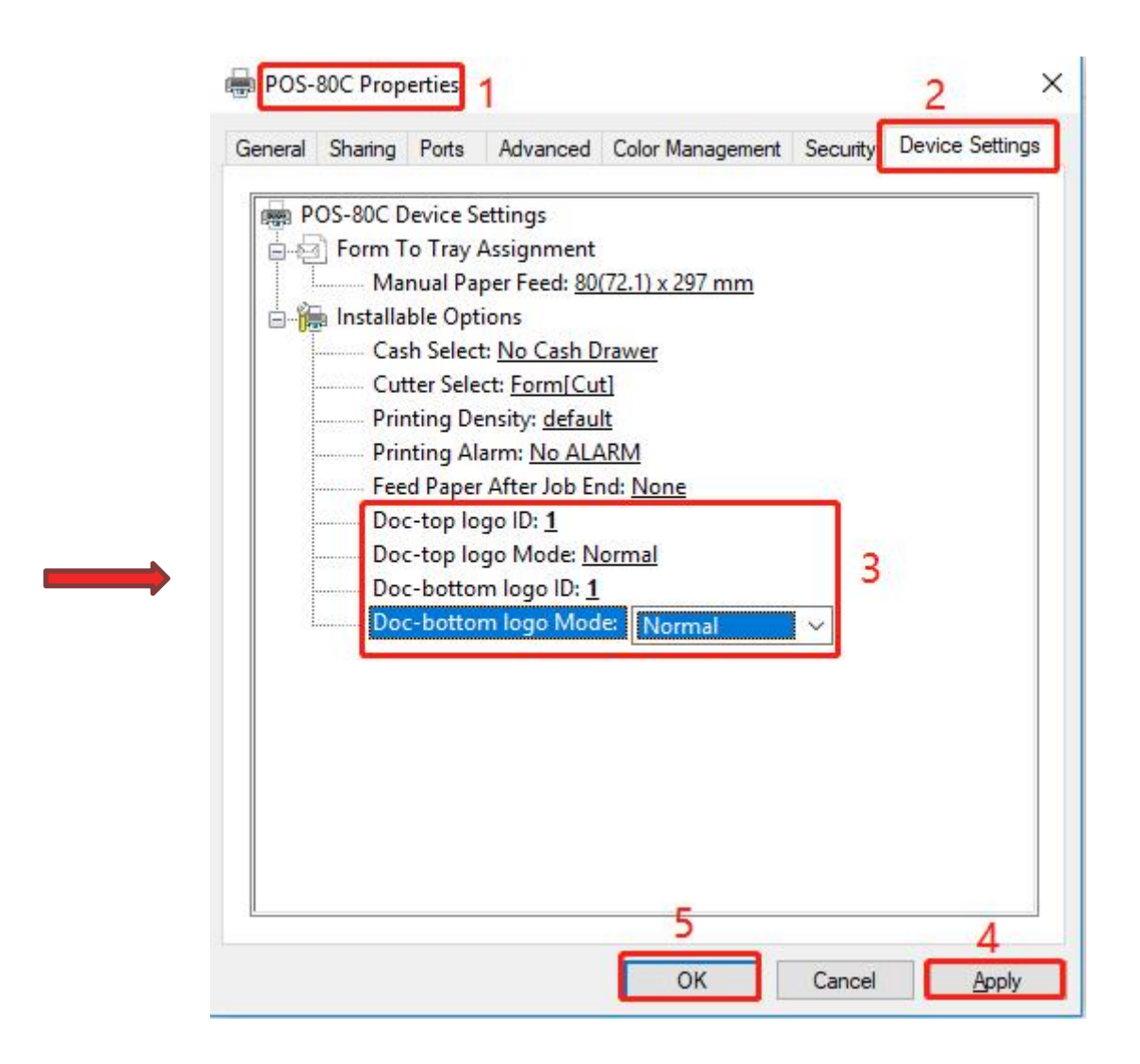

# **3.7 Q:How to set up code page according to my language?**

## **A:**

①Check the corresponding code page in self-test page.

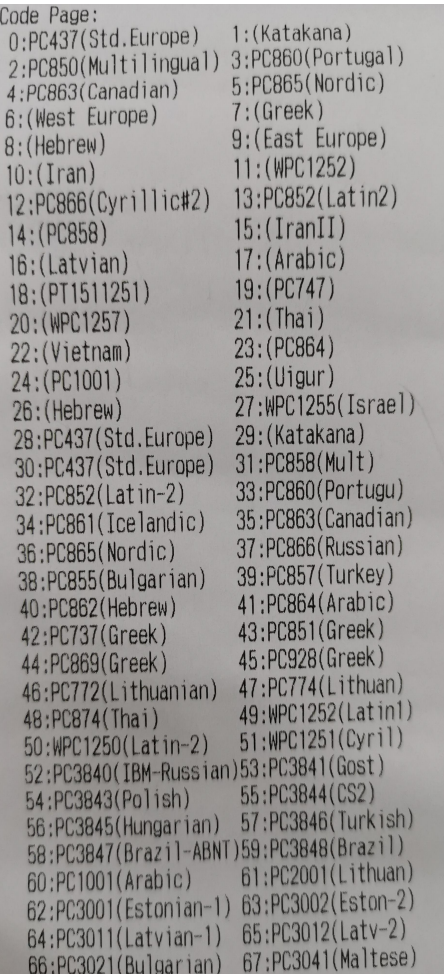

Then open the setting tool and setup as below.

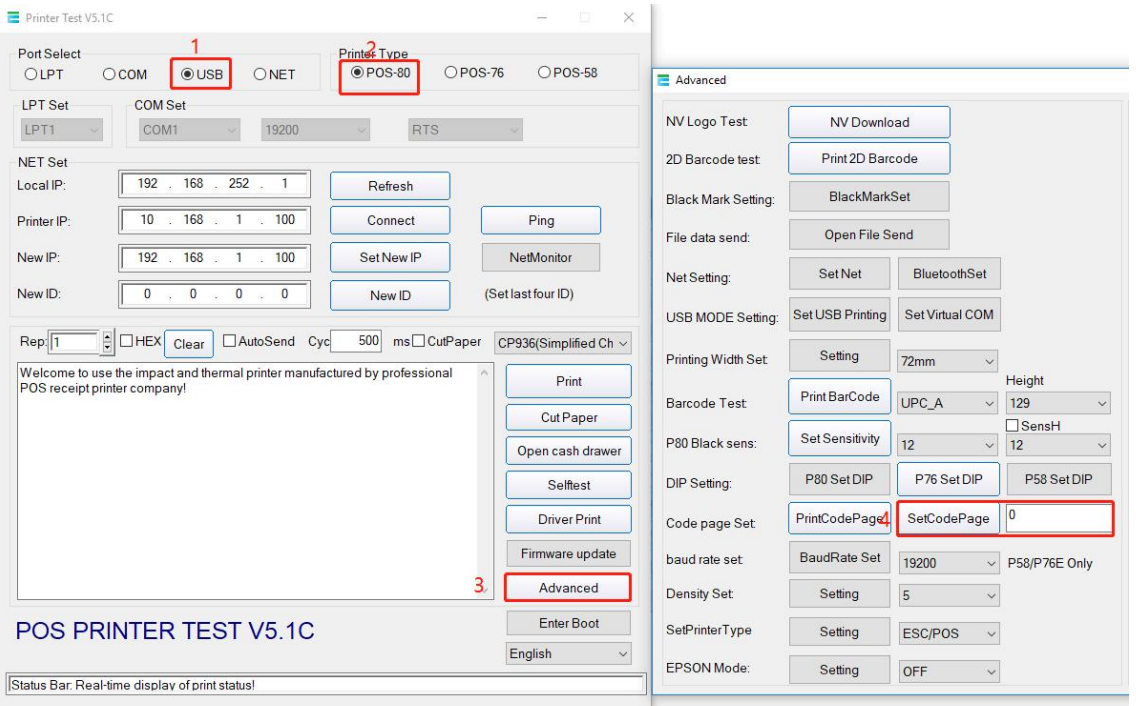

## **3.8 Q:How to reset the printer when the setting gets messed.**

**A:**Make sure the printer is connected with the power and turn it off.

①Press the "FEED" button and simultaneously turn on the power.

②Hold onpressing the "FEED"button for about 20seconds,when "ERROR" and" PAPER" LEDflash , release the "FEED"button ,then you will hear two beeps, indicating that the printer has been restored to factory settings.

## **3.9 Q:How to print hexadecimal characters?**

**A:**Make sure the printer is connected with the power and turn it off.

①Press the "FEED" button and simultaneously turn on the power.

②Hold on pressing the "FEED" button for about 10 seconds.

③Wait for the "PAPER" LED on then release the "FEED" button.

Now the printer enters the hexadecimal mode. Press FEED button twice, and it will print automatically with "Hexadecimal Dump" on the first line of the paper showing its hexadecimal mode.

## **3.10 Q:How to turn on/off the DHCP**

## **A:**

①:Ensure your printer is connected with computer by network cable.

②:Find the Net tool in the driver file as below:

 $\overline{\phantom{a}}$  5-NETtool  $\rightarrow$   $\overline{\phantom{a}}$  NETtool.exe

③:Find the DHCP option and click setting to turn on/off.

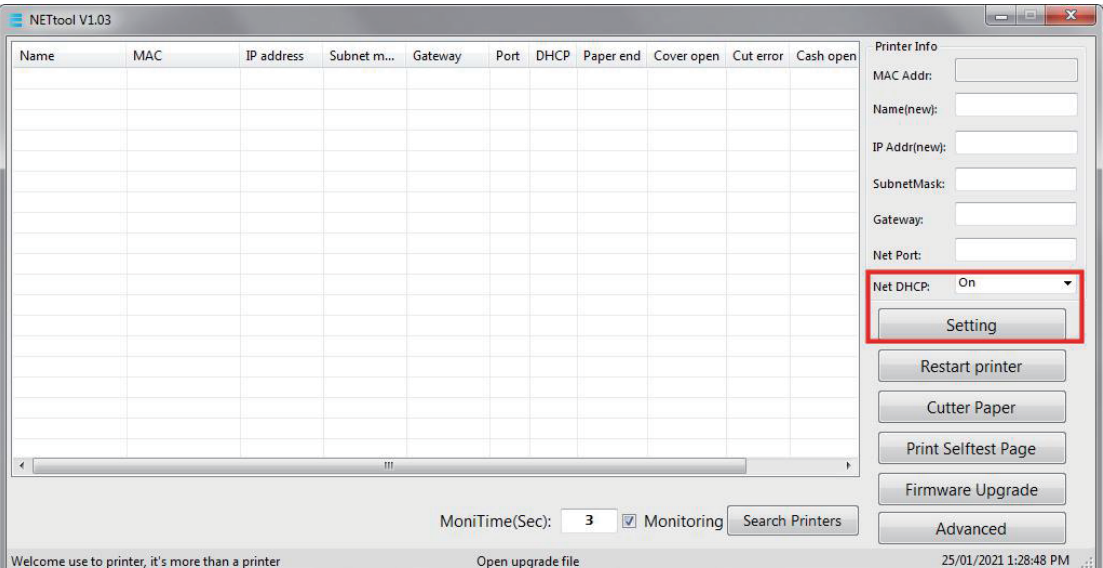

## **3.11 Q:How to customize the paper's specifications?**

According to personal needs, clients can add paper's size by their own. Take WIN7 operatingsystem for an example. The specific operations are as follows.

1.Open"Control panel"and click "Devices and Printers",then choose the "Printer ServiceProperties".

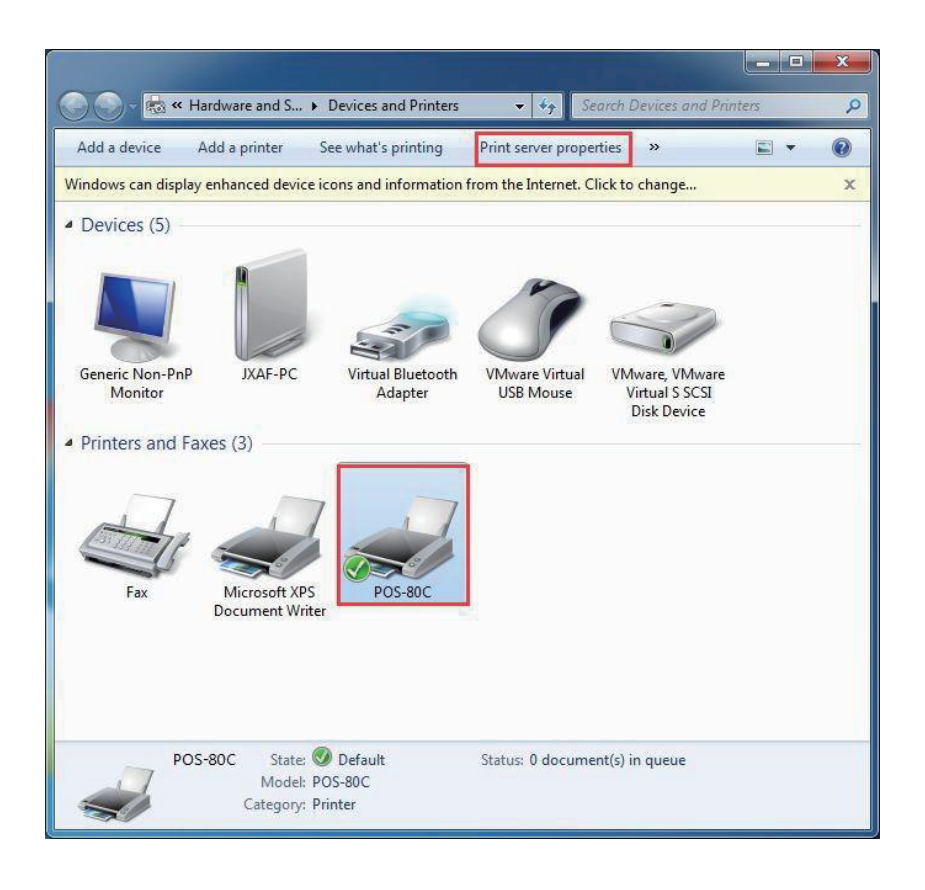

2. After the menu popping up, firstly find the format of the paper's specifications which has been installed through the printer driver. Then, please follow the steps in the figure below:

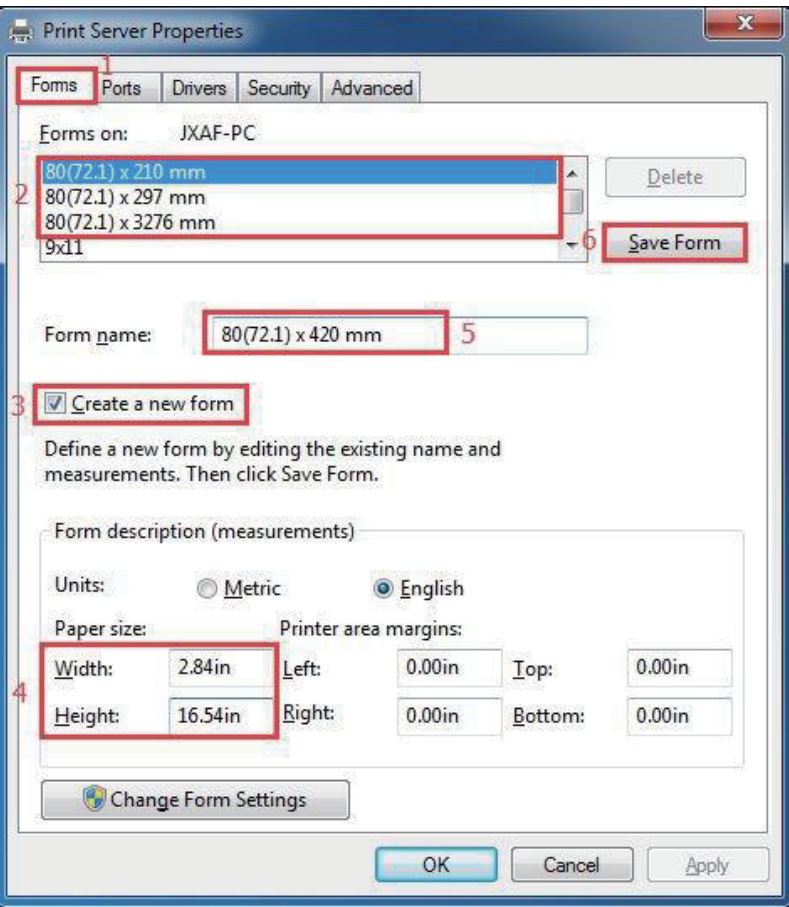

3. After finishing the above settings, click "Save Menu", The Form name which has already been set up, then click"Close".

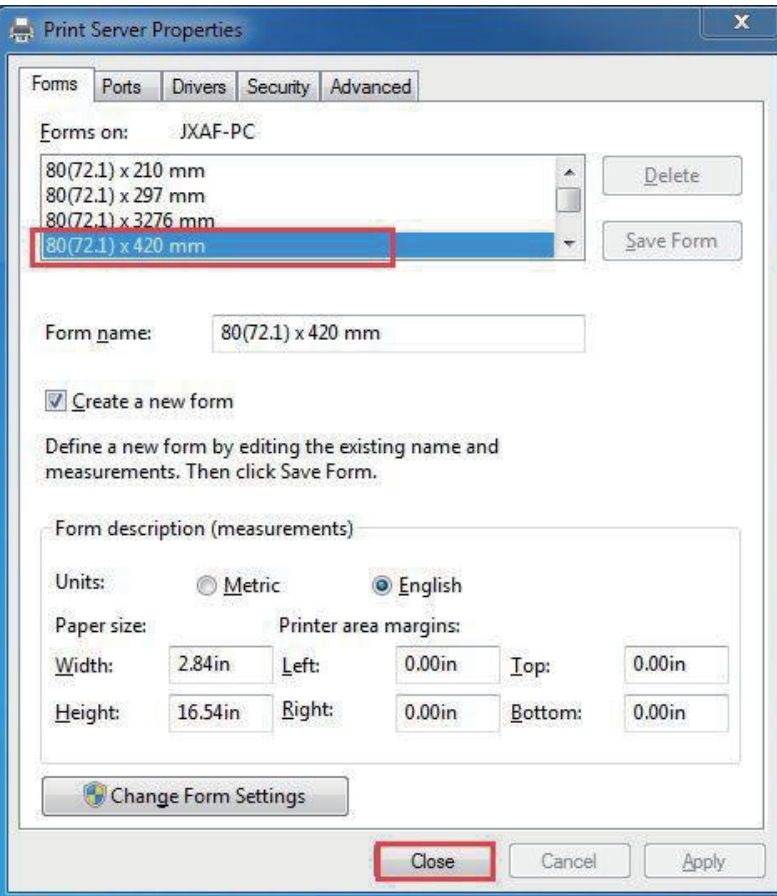

. Click "Devices and Printers", and click "Printer Properties",then click"Preferences".

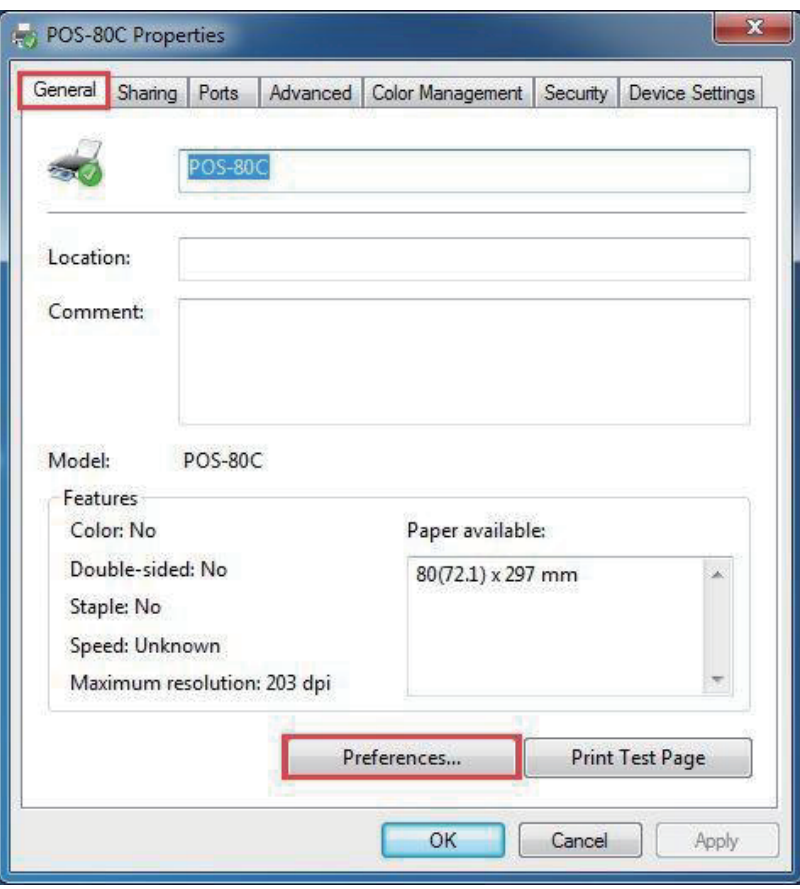

. Click"Paper/Quality"—"Advanced".

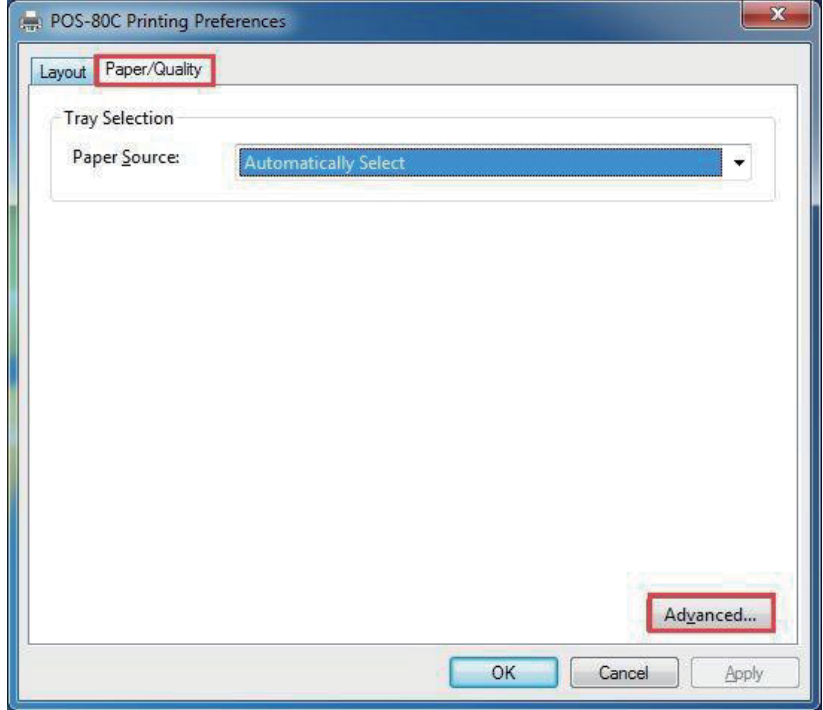

6. Find the new paper size which was set in the "Paper Specifications". Press the "OK" button and close the dialog box.

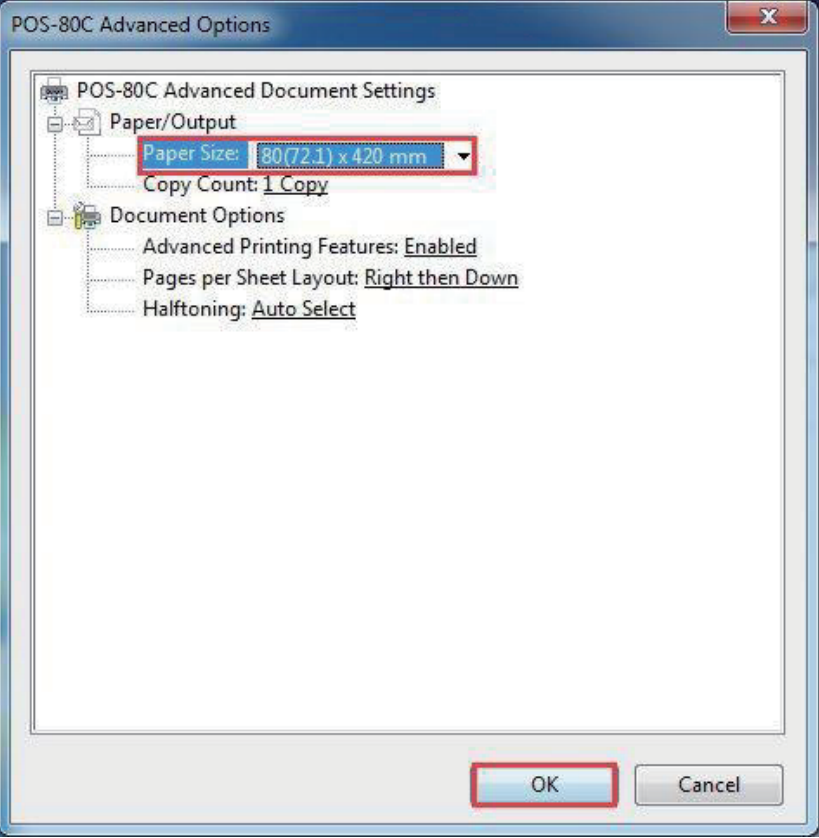

7. Return to "Device Settings" and select "Paper Specifications", then click "Apply".

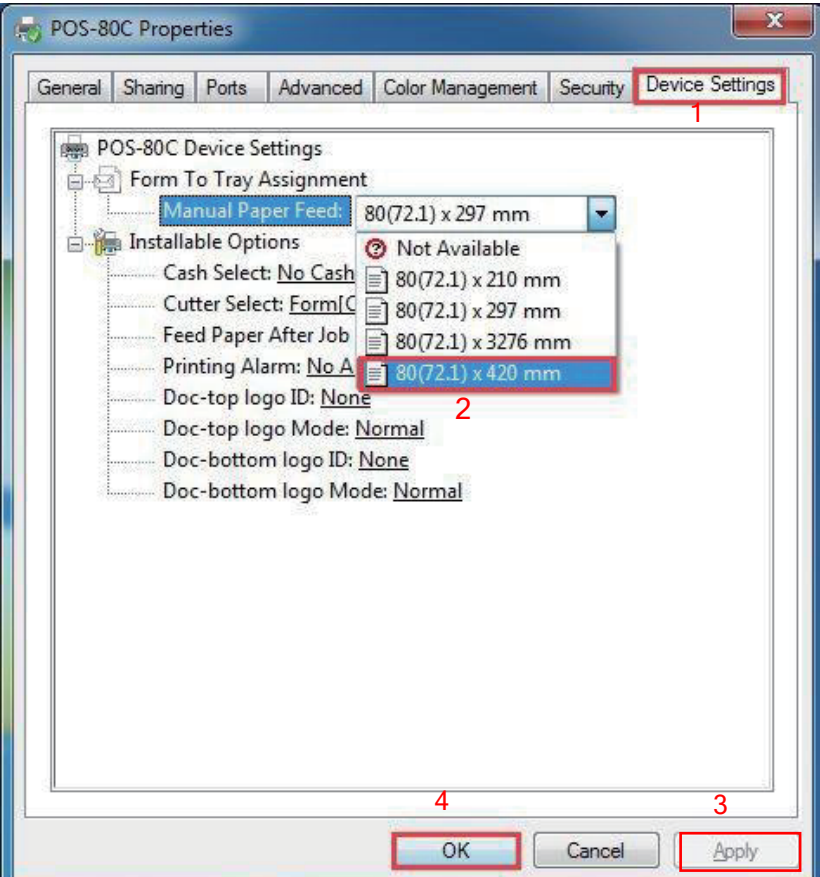

# **3.12 Queuing function setting**

#### **1. Add NV LOGO**

Find the setup tool  $\frac{1}{2}$ 45 day Tool  $\Rightarrow$   $\frac{1}{2}$  Printer Test V5.10 , then set up as below.

Open and download your "LOGO" to the printer. (Note: The logo file only supports bmp. format)

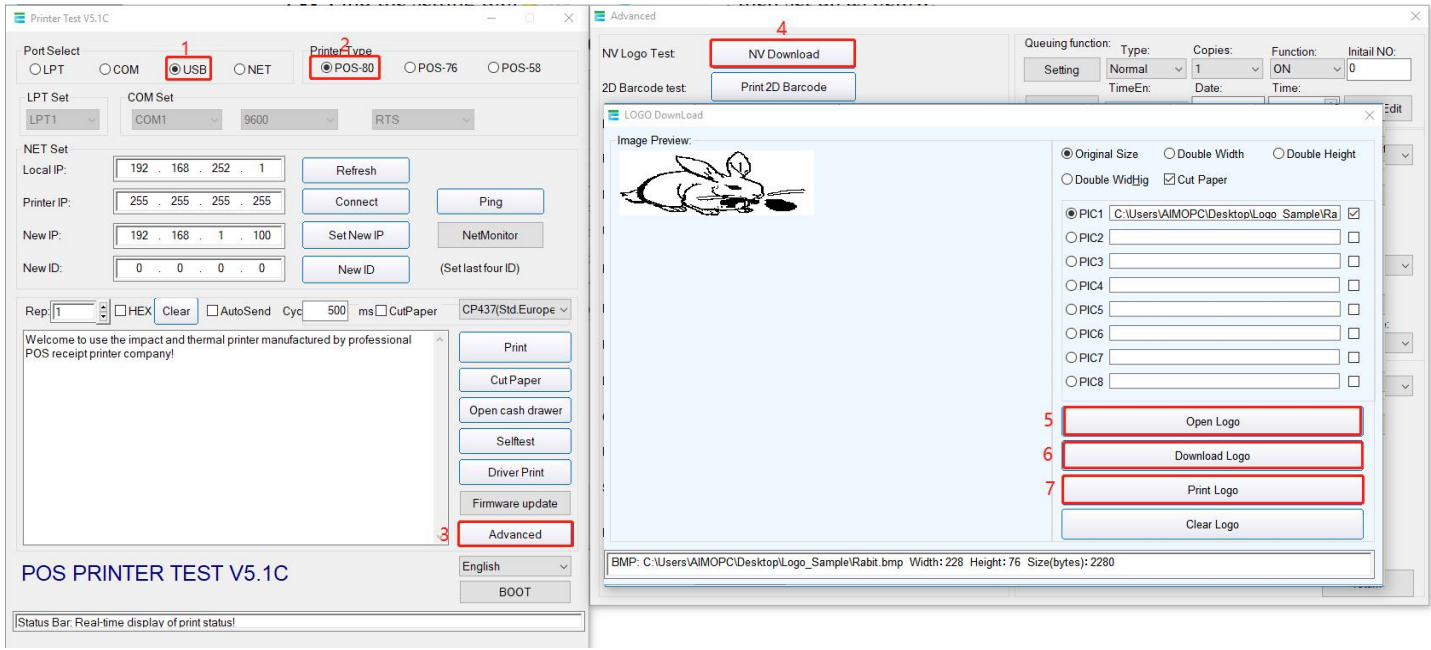

#### **2. Set queuing function**

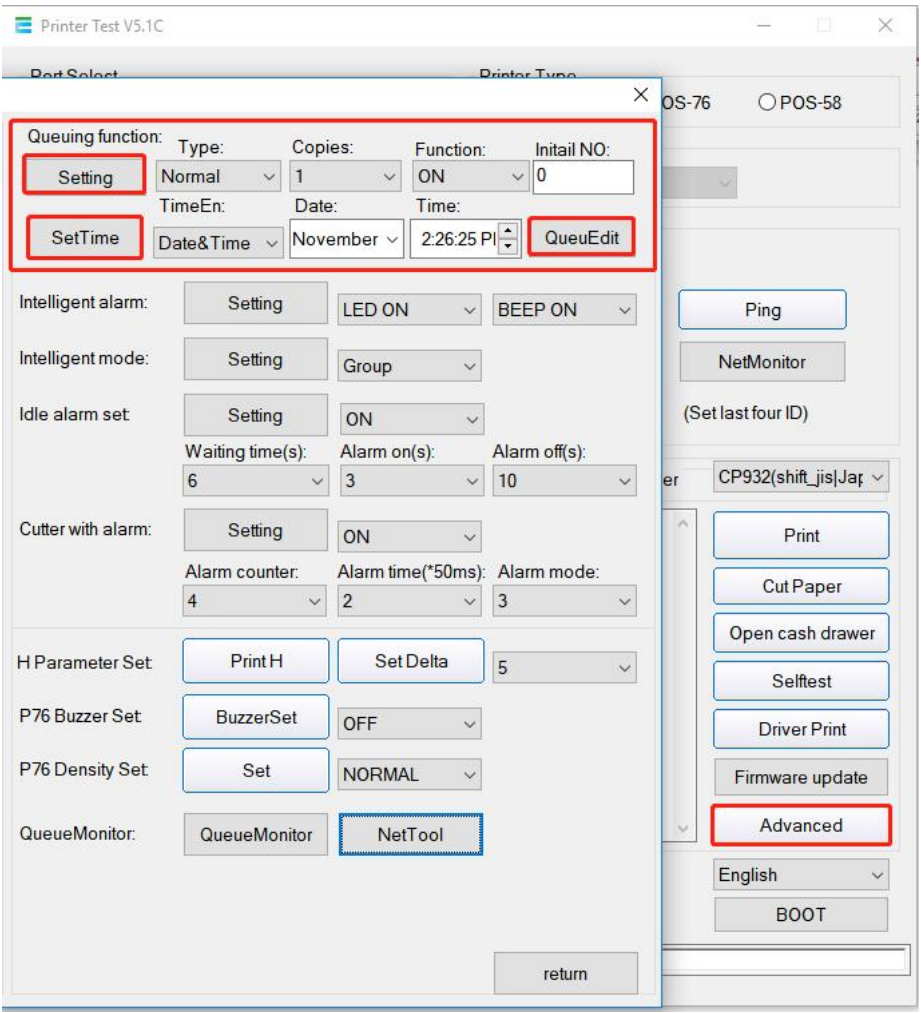

**Copies**: Set the print copies **Function**: ON **Initail NO**: Set initial number,

After selecting the above, Click"setting".

#### **TimeEn: S**et print Date or Time(Default follow system time),

After selecting the above, click "SetTime"

#### **QueuEdit**: Edit queuing receipt content

#### **3. Queue edit**

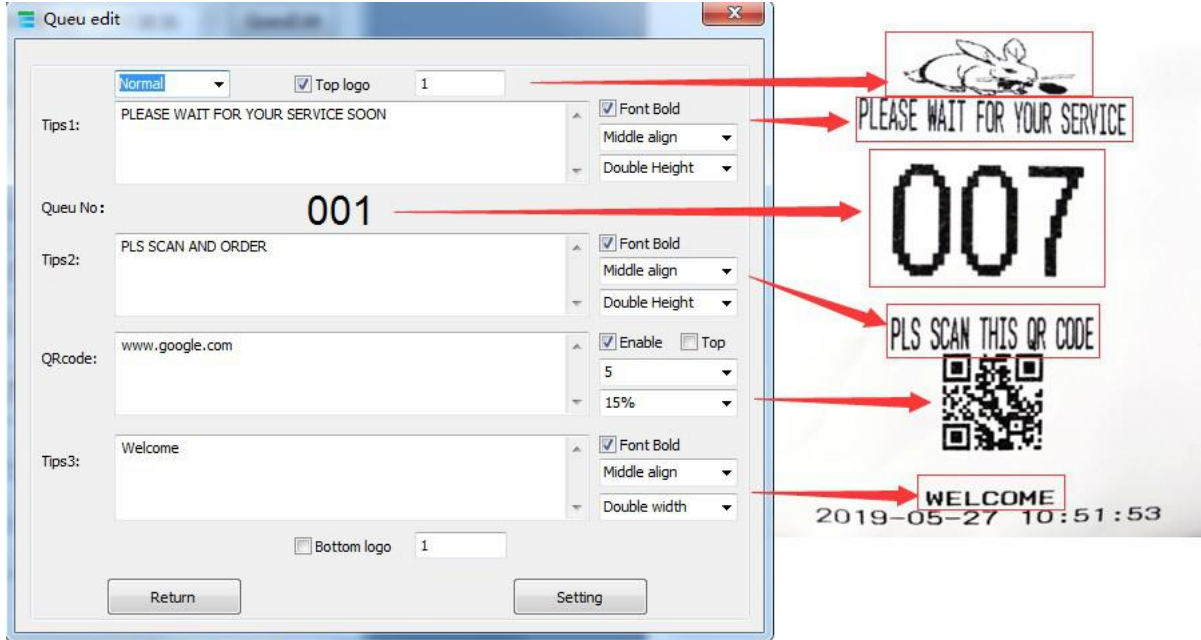

Edit the content of the queuing ticket,As shown in the picture above, you can refer to the printing effect.,

Click "Setting" to complete the setup.

After printer reboot, press Feed button to see the queuing ticket.

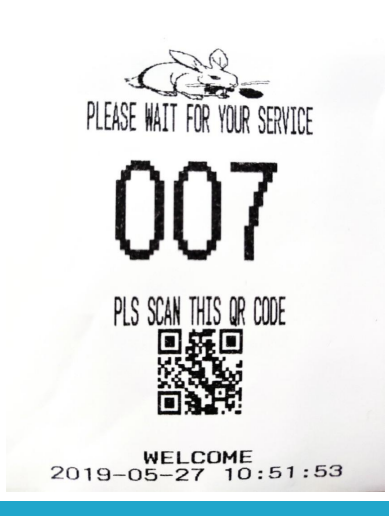

#### If the printer connected by LAN port, you can enter QueueMonitor to set queuing ticket.

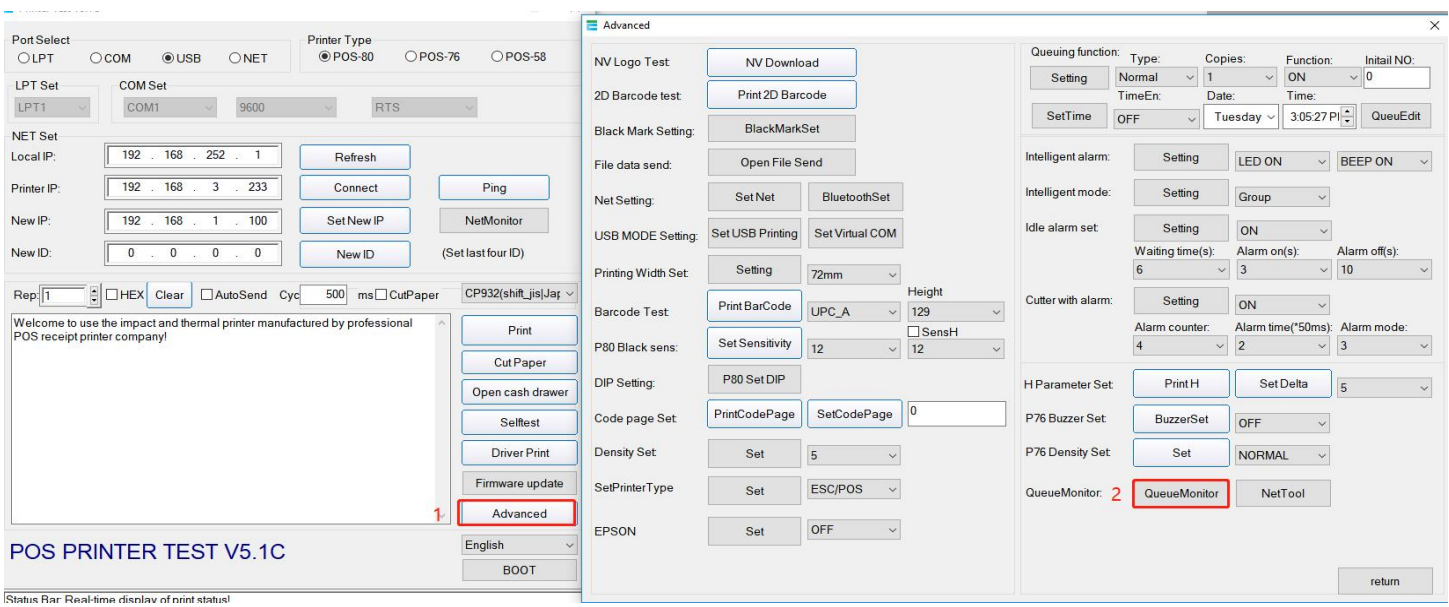

Edit the content of the queuing ticket, click "Setting" to complete the setup.

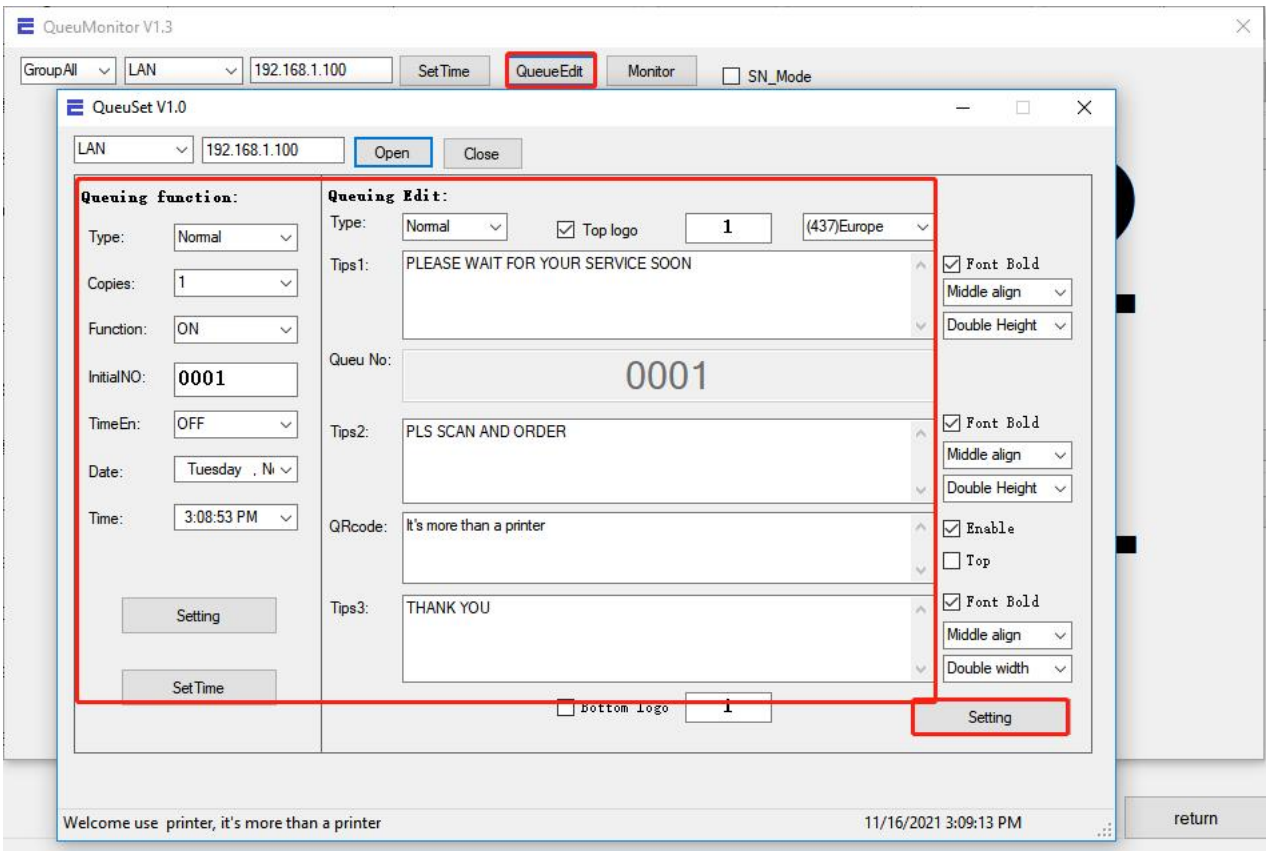

#### **Notes:**

If restart the printer, the Date and Time will invalid.

It does not affect normal printing except by pressing feed button.

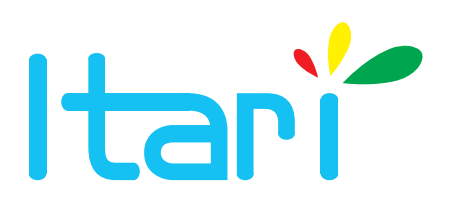

# Live Technical support via Email, Phone and Remote-Desktop

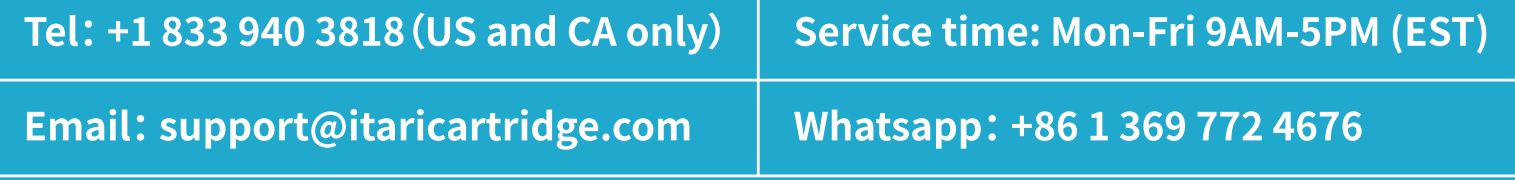

▶ YouTube Search for "Itari Tech", You will find the tutorial videos.

 $\left(\overline{\textcircled{\small{2}}\text{www.}$ itaricartridge.com $\right)$